## **MAHATMA GANDHI VIDYAMANDIR**

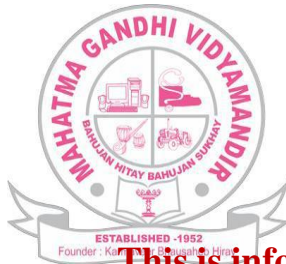

Page  $\overline{\phantom{0}}$ 

Arts and Commerce College, **Yeola**, Nasik ONLINE ADMISSION PROCESS Academic Year 2018-19

**This is inform to all the admission seeking students that online admission process is available for the junior and senior unit for the academic year 2018-19.**

**The web link for the online merit form and admission form is as under [http://www.mgvyeola.vruddhionline.com](http://www.mgvyeola.vruddhionline.com/)**

**"Dear Students Please Follow the Following Instructions To Submit Online Merit Form & Admission Form"**

**A. Registering New Student for Merit List Process.**

- **Merit form**
- **View Merit List**

**B. Registering New Student for Admission process.**

- **Admission Form**
- **Documents Upload**
- **Authentication Process**
- **1. Registering New Student for Merit List Process, STEPS:-**

Go To / Enter **Website of The College / URL / Web Link**

**[http://www.mgvyeola.vruddhionline.com](http://www.mgvyeola.vruddhionline.com/)**

Click on "click here to apply for merit list"

- Click on Respective course merit link as you want to go on.
- As soon as you clicked on link you will land on merit application form
- After filling full Information and correct marks details click on submit.
- Student can check merit list by clicking on "Click here to view merit list form".
- If students name comes in merit list then that student is eligible for admission process.
- Student present in merit list will get one unique merit number which he/she has to enter in admission form.
- without merit number admission form will get discarded during verification process.

## **2. Registering Student for Admission Process, STEPS:-**

- In bottom right side you have an option for **New Student** click on it.
- An instruction page would appear select check box that says **I Agree** to terms and click on **proceed**.
- After clicking on Proceed you will have to **enter an valid E-mail Id** for receiving **OTP**.
- After entering an E-mail ID click on send OTP and **you shall receive an OTP on your registered E-mail ID.**
- **Enter Received OTP**.
- After entering an valid OTP verification is done automatically and Proceed button is enabled.
- Click on **Proceed Button**.
- **After you click on Proceed** Login Id and Password is automatically generated for Students and the same **Login Id and Password is sent to Registered E-mail Id** as well.
- **Enter Received Login Id and Password and Click on Sign In button** .
- As soon as you have logged into system you would land on Student **Registration Form or**

 **Admission Form** page you can proceed to **fill up the form by entering all valid details as mentioned in form .**

 You will need to **upload your scanned documents for example. Mark sheets, Photo, Signature, etc.**

**After filling** up complete details **click on continue.**

After clicking on continue **you shall receive an OTP on Registered Mobile Number** which **you will have to add for Authentication** and user shall be automatically verified.

 **After complete authentication process the students Admission form shall be Submitted automatically.**

## Thank You...!!!!